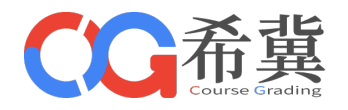

# Course Grading

#### 云海希冀计算机类课程一体化支撑系统

版本号: V7.2

CG 系统简明使用手册(学生)

郑州云海科技有限公司

www.educg.net

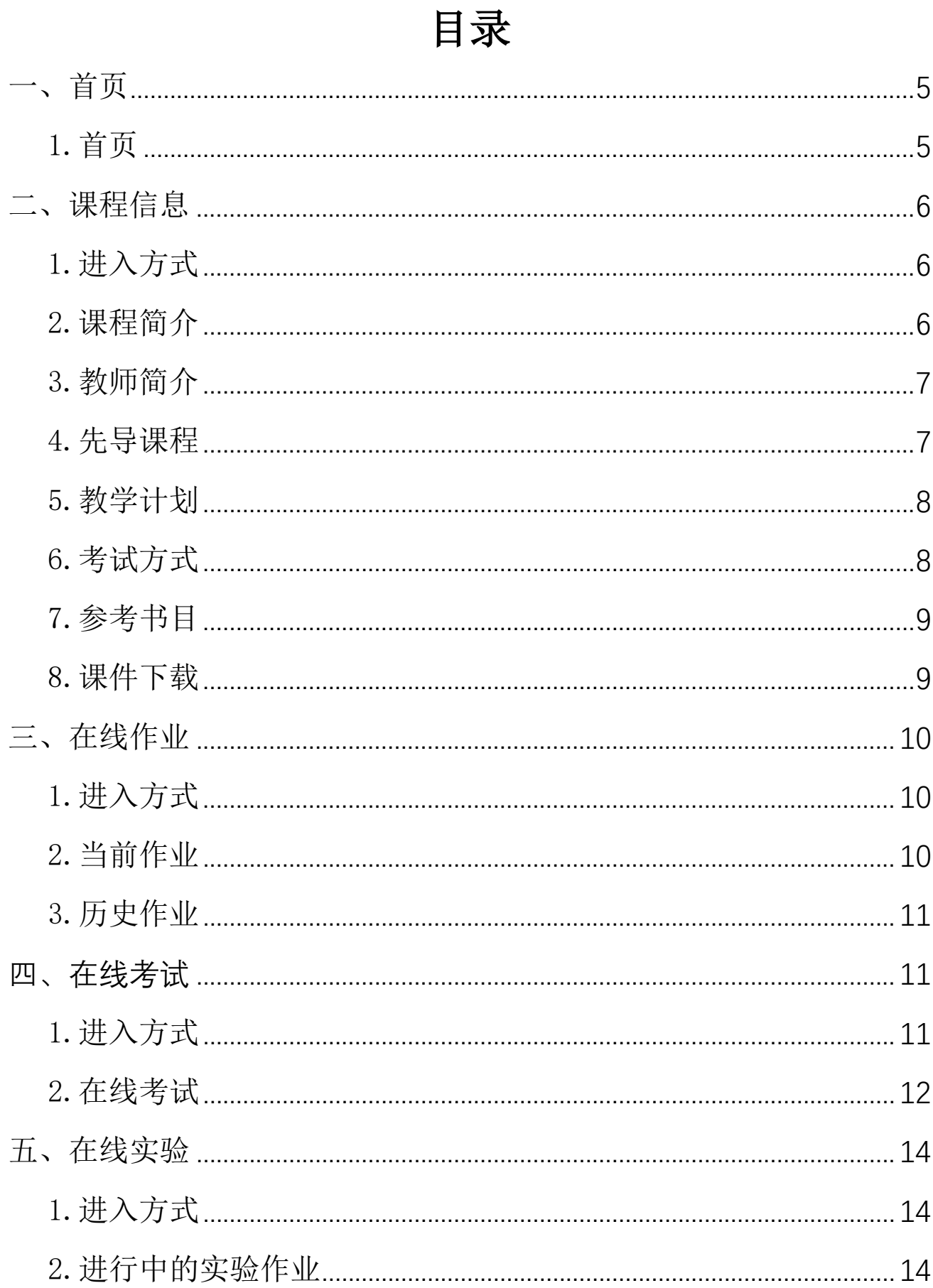

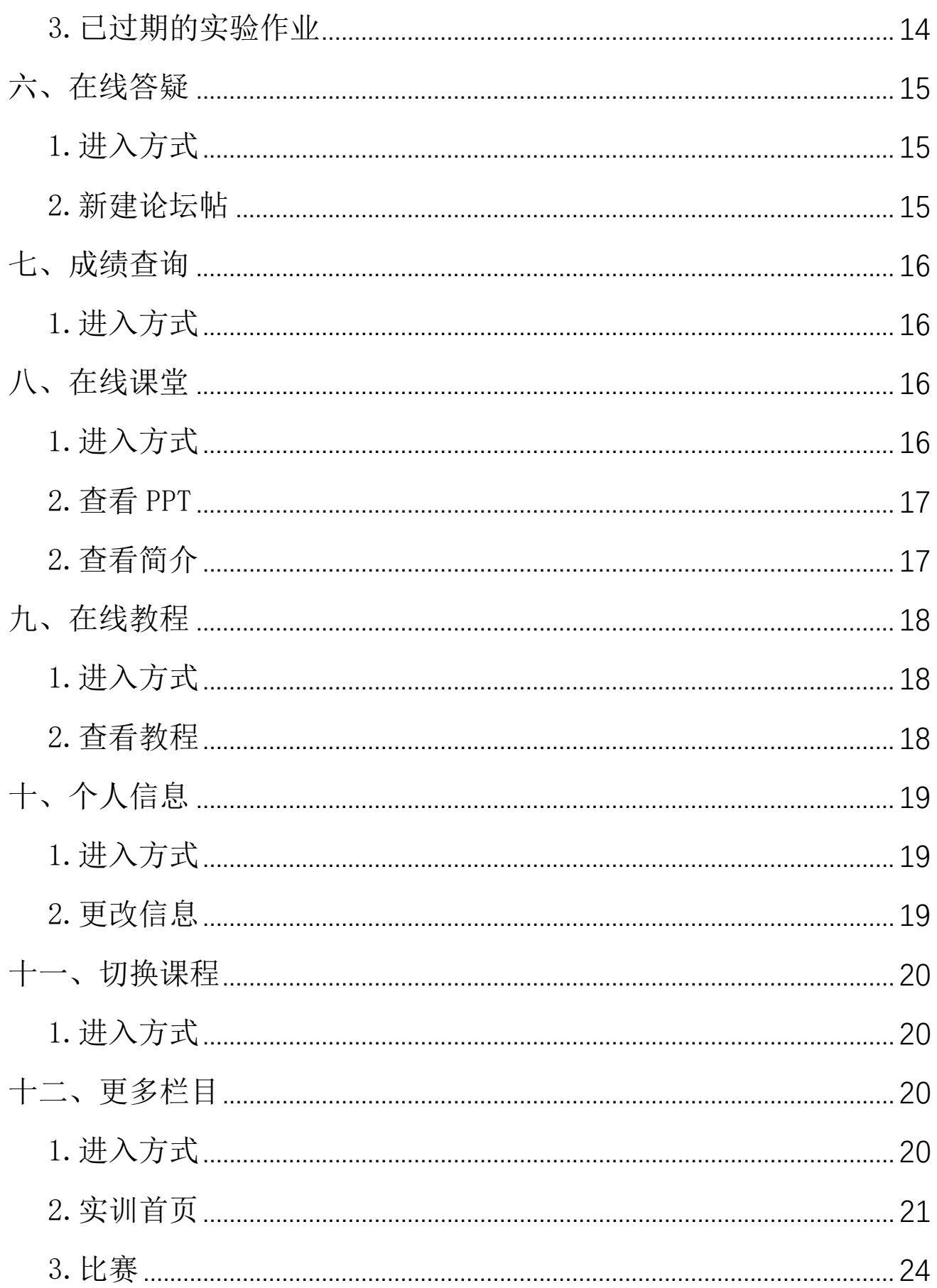

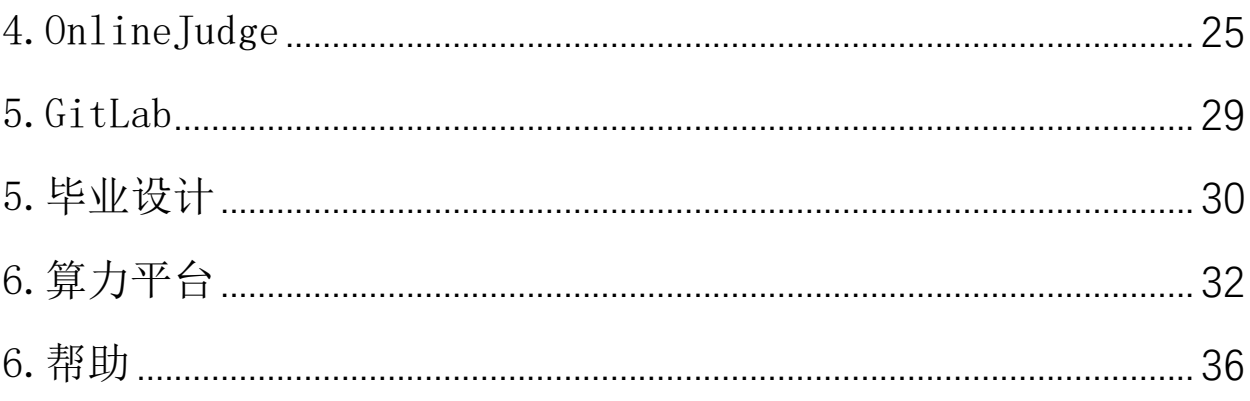

<span id="page-4-0"></span>一、首页

#### <span id="page-4-1"></span>1.首页

在浏览器(推荐谷歌或 Edge)输入平台网址,进入到平台的首页,通过右侧"学生入口"输入账号密码, 进行登录(学生账号需要联系老师进行创建)

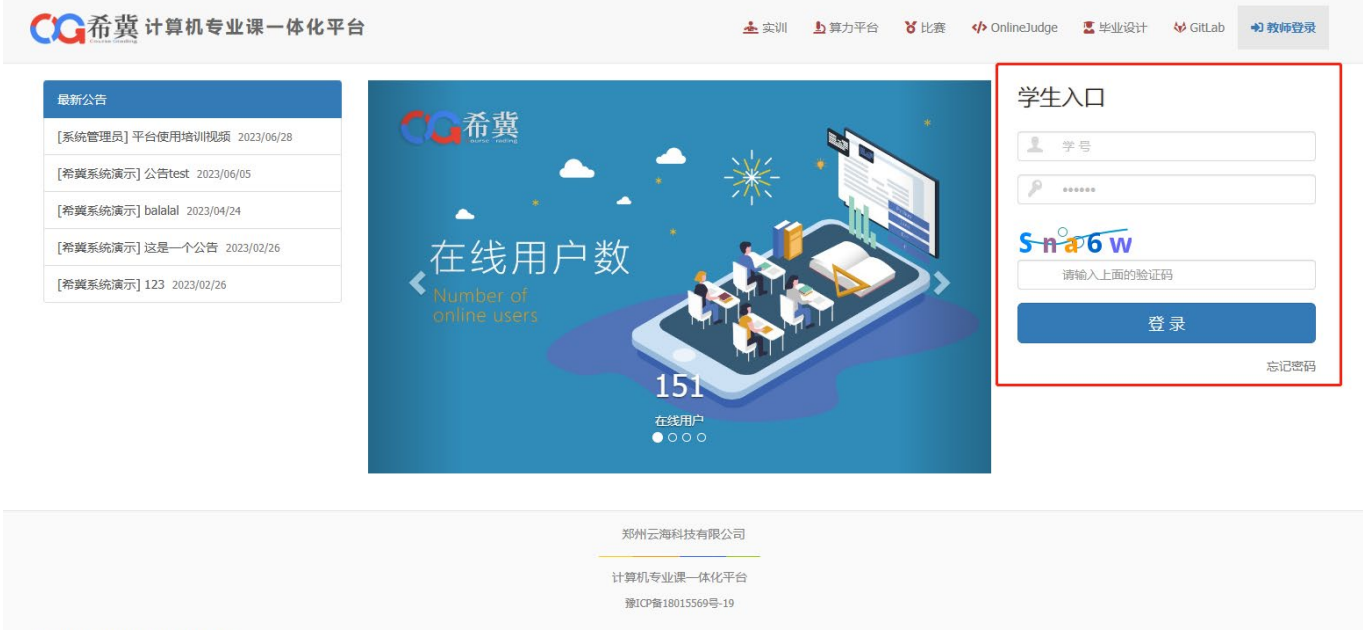

Copyright © CourseGrading 7.1.5 开发版

进入学生端后,首先显示的便是首页,在首页中可以看到正在进行中的作业及实验,并附带截至日期以及 时间对照图

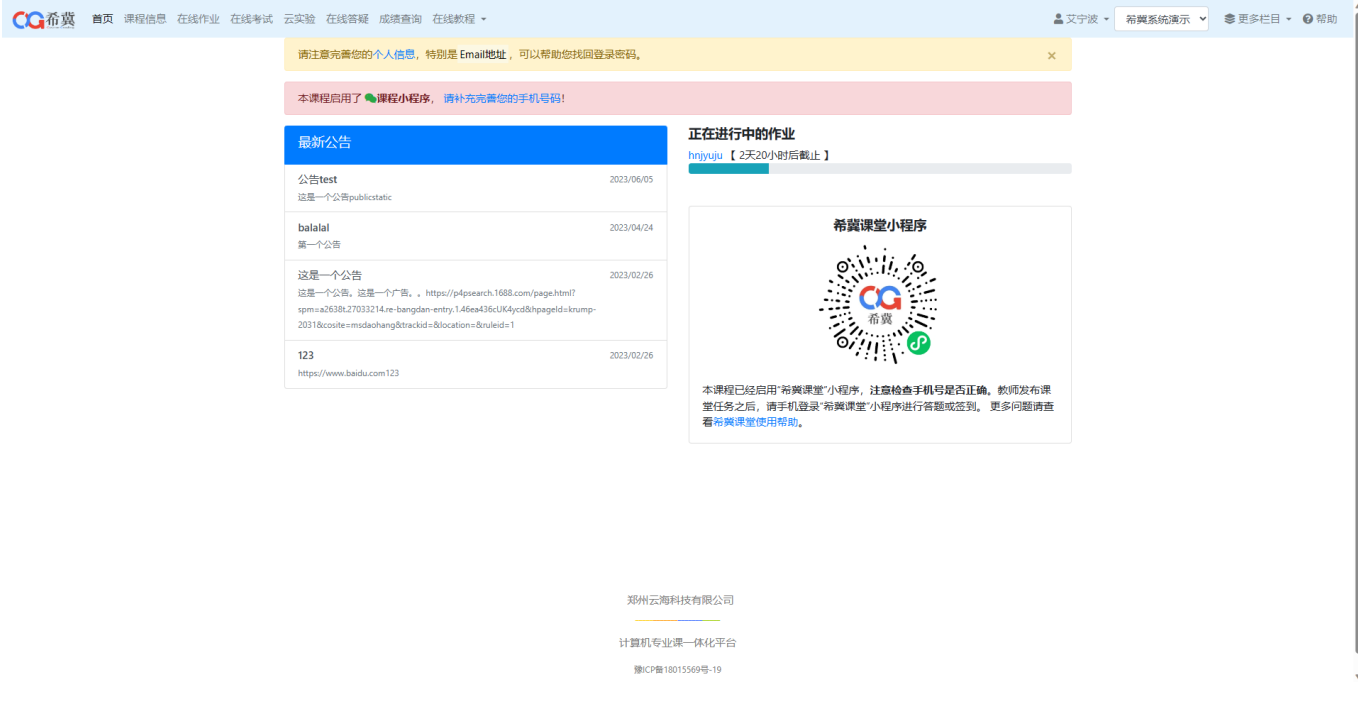

如果账号没有完善个人信息,将会在首页进行提示(请及时绑定个人邮箱,忘记密码后可以通过邮箱找 回)

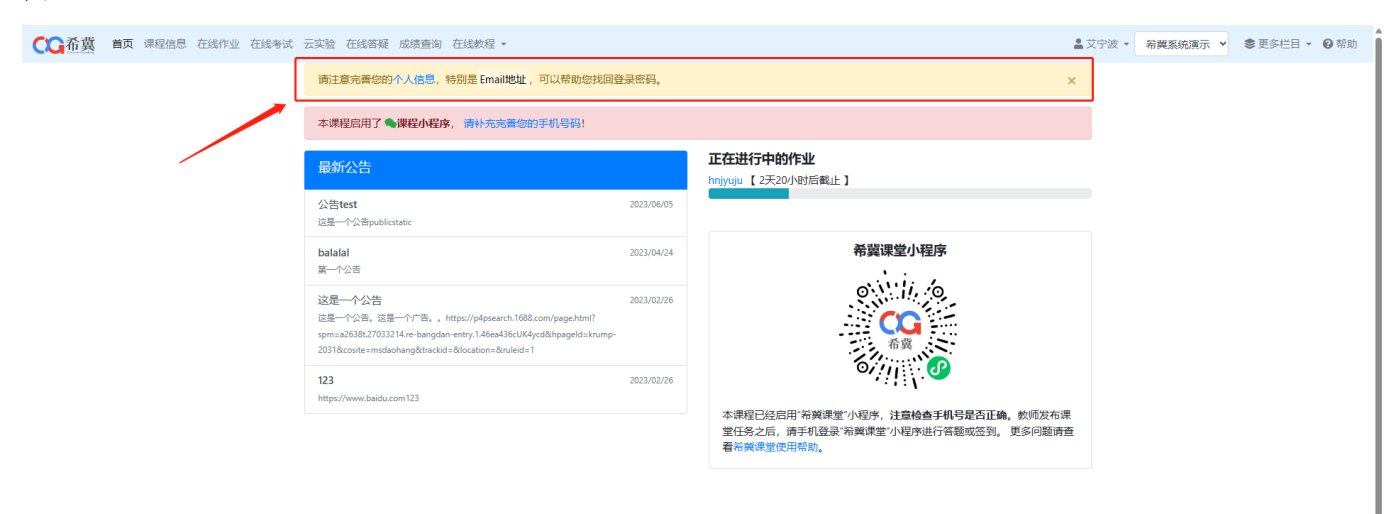

郑州云海科技有限公司 计算机专业课一体化平台 微ICP带18015569号-19

<span id="page-5-0"></span>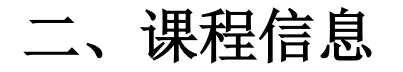

#### <span id="page-5-1"></span>1.进入方式

当我们需要查看所学的课程信息的时候,可以在登陆系统后点击课程信息,此时可以看到以下七个栏目 (见下图)。

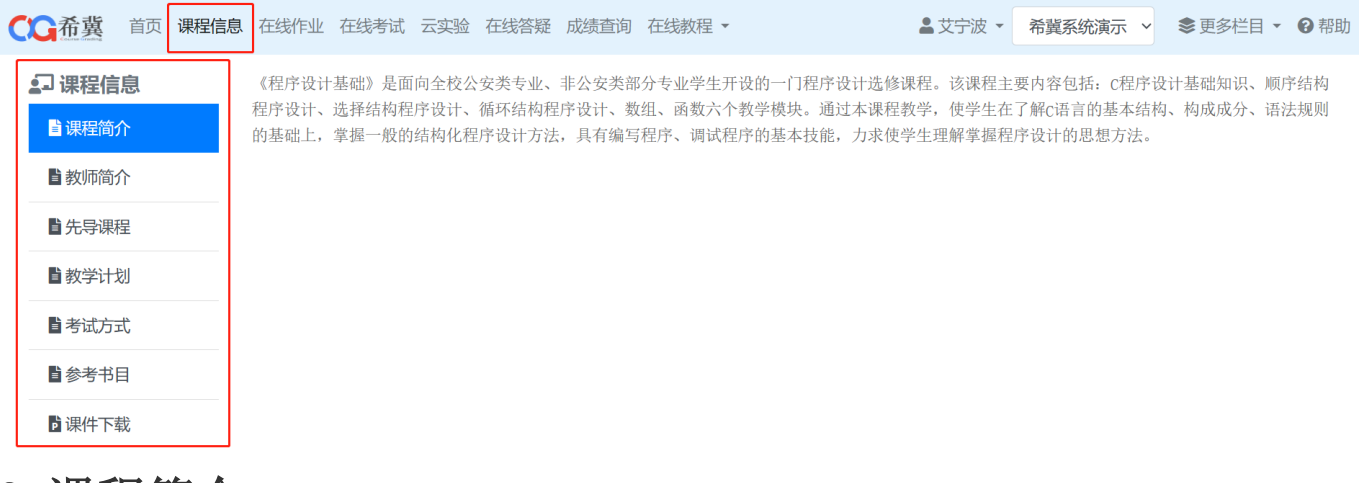

<span id="page-5-2"></span>2.课程简介

查看所学该课程的相关信息及介绍内容。

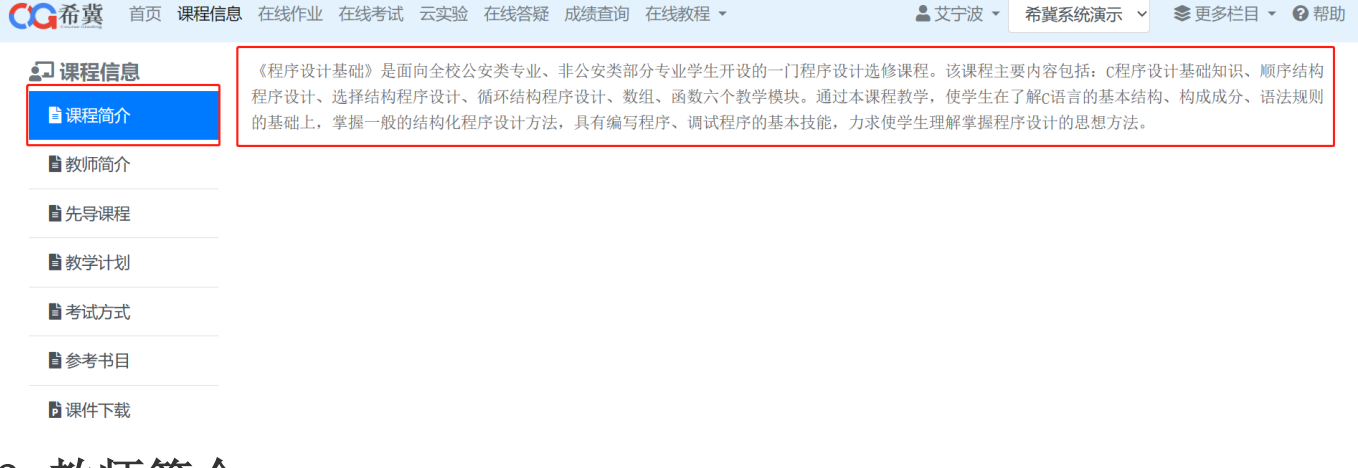

# <span id="page-6-0"></span>3.教师简介

查看所学课程的授课老师及授课老师介绍。

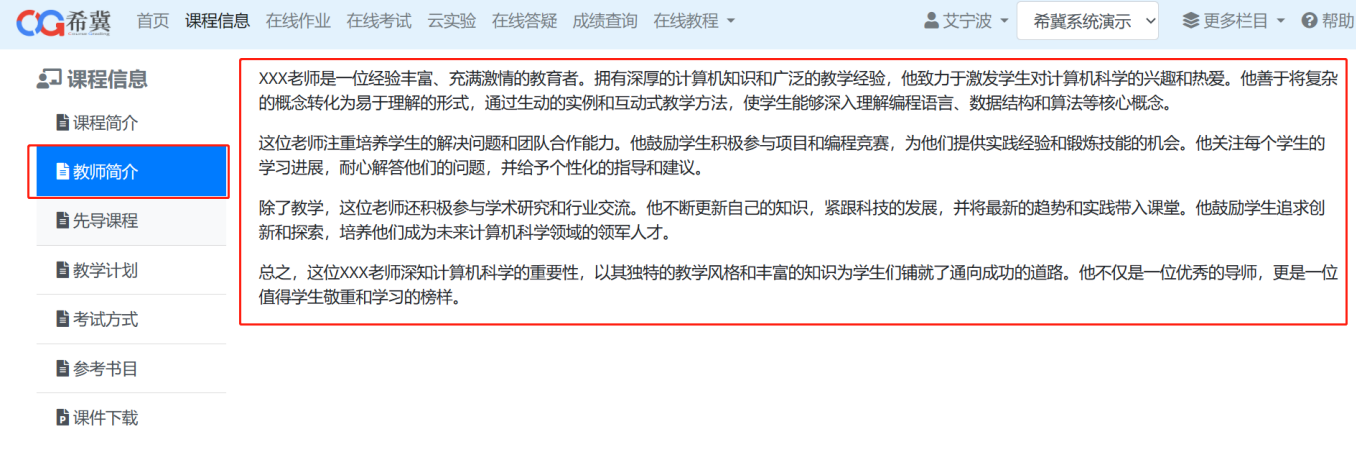

### <span id="page-6-1"></span>4.先导课程

查看所学课程的先导课程。

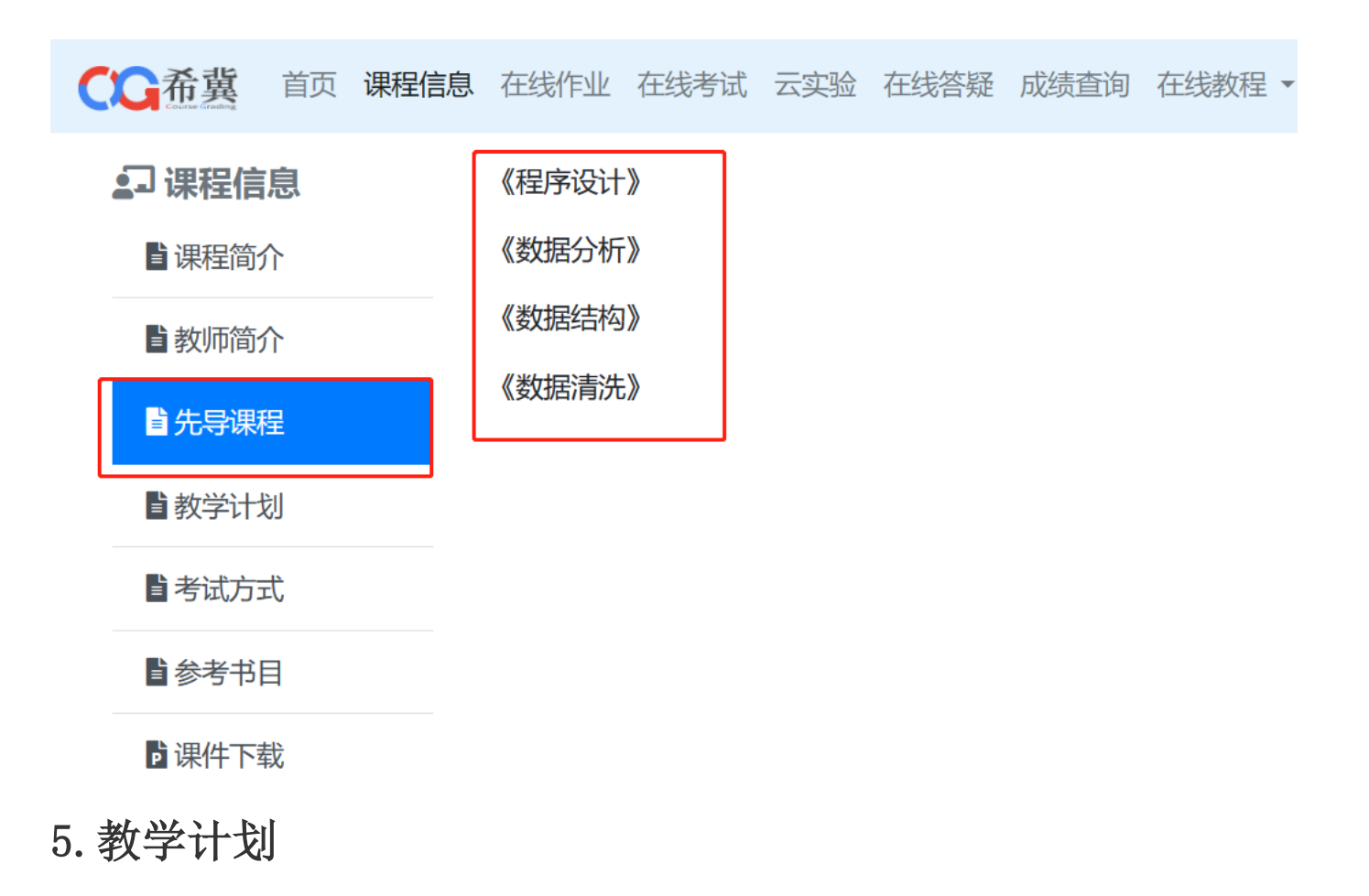

<span id="page-7-0"></span>查看所学课程的授课教师的教学计划。

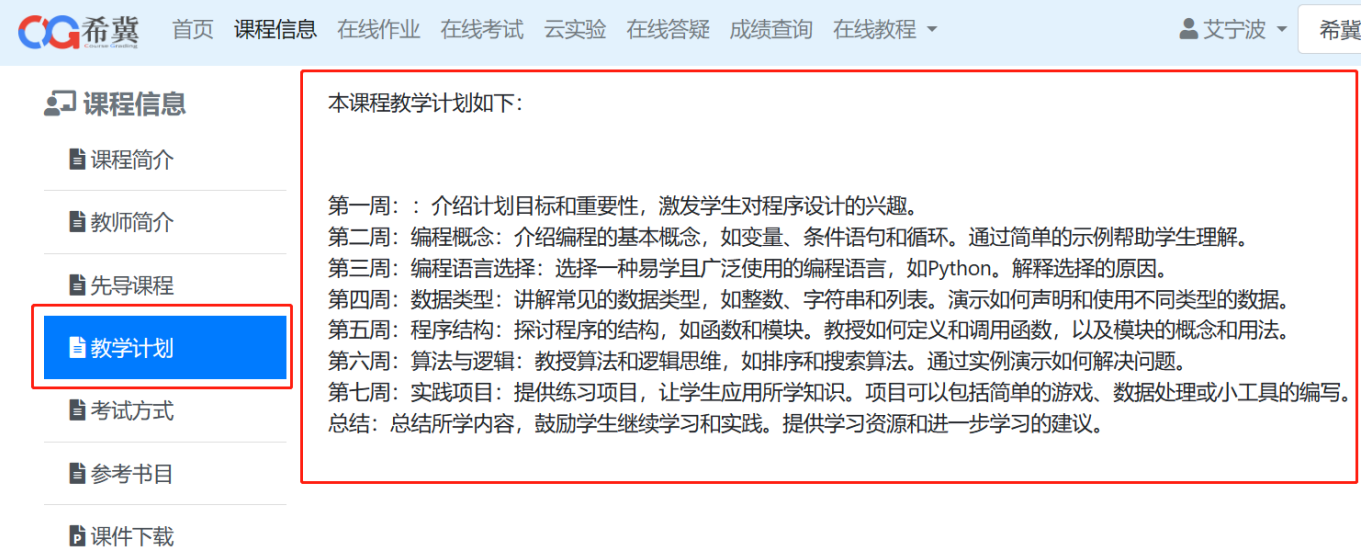

#### <span id="page-7-1"></span>6.考试方式

查看所学课程的考试方式。

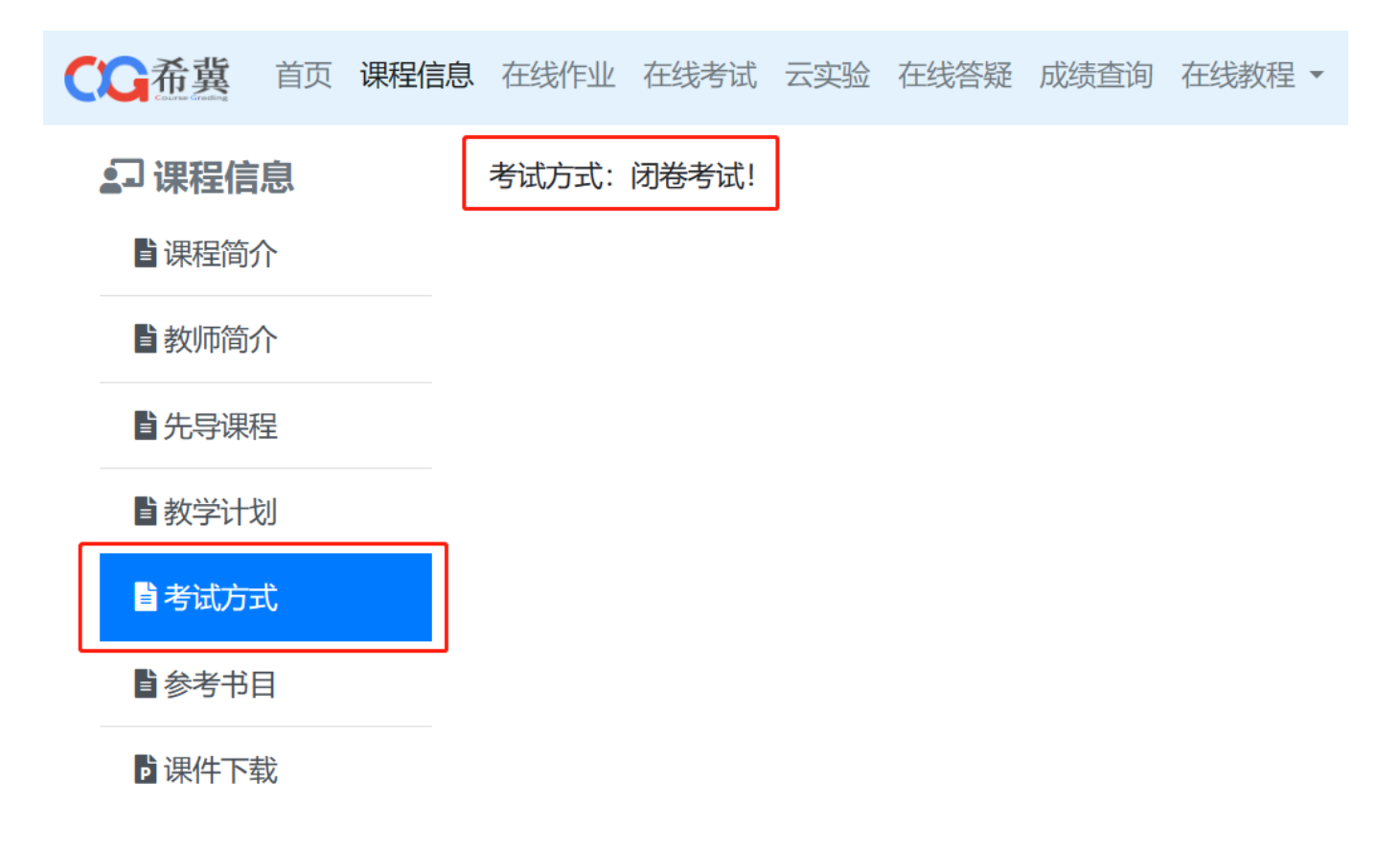

#### <span id="page-8-0"></span>7.参考书目

#### 查看所学课程可以参考的书。

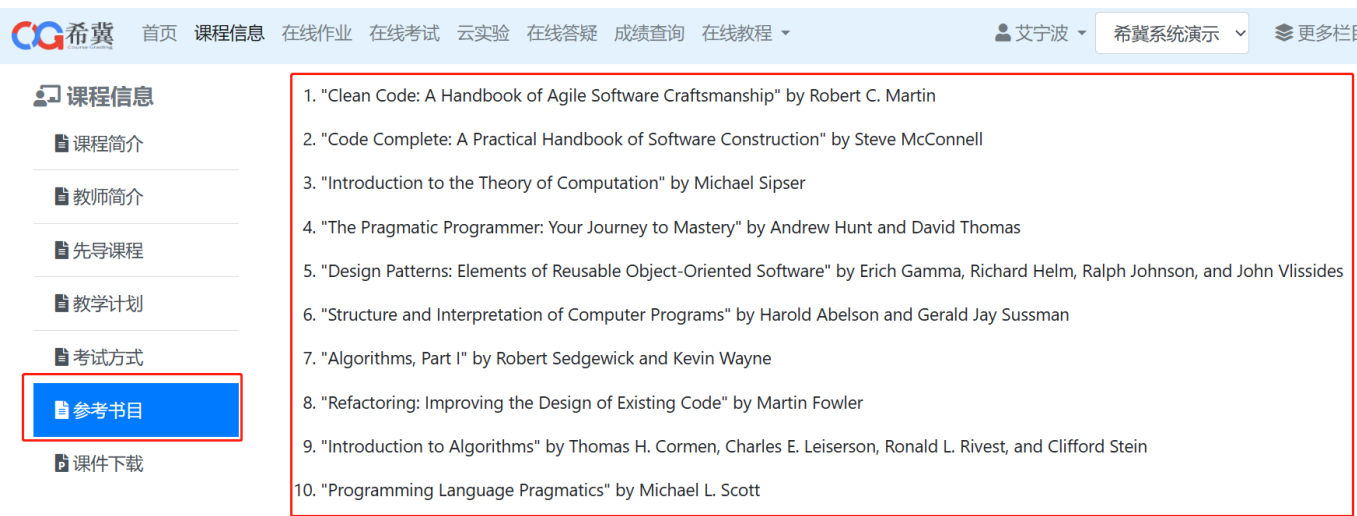

#### <span id="page-8-1"></span>8.课件下载

查看并下载授课教师上传的所学课程的课件,点击即可下载。

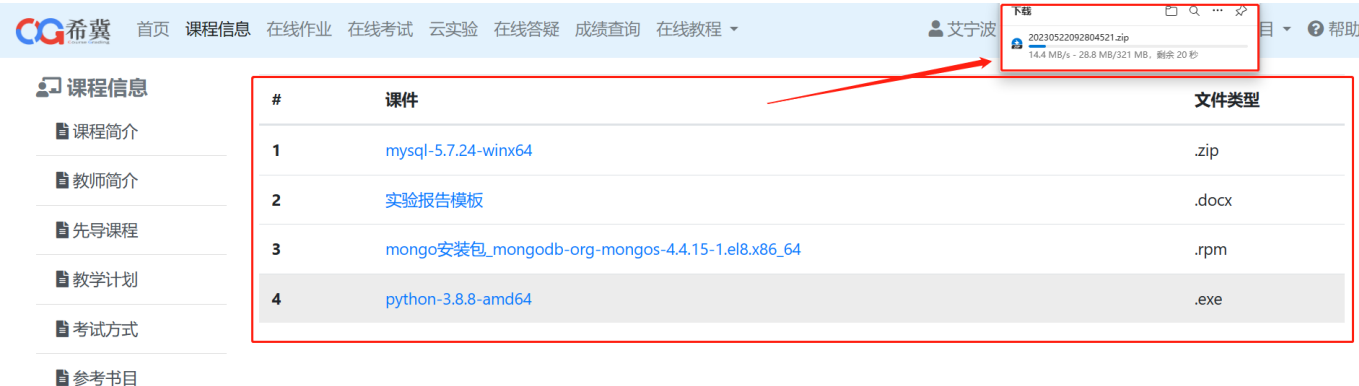

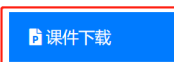

# <span id="page-9-0"></span>三、在线作业

### <span id="page-9-1"></span>1.进入方式

当我们需要查看所学课程的作业的时候,可以在登陆系统后点击在线作业,此时可以看到以下两个栏目 (见下图)。

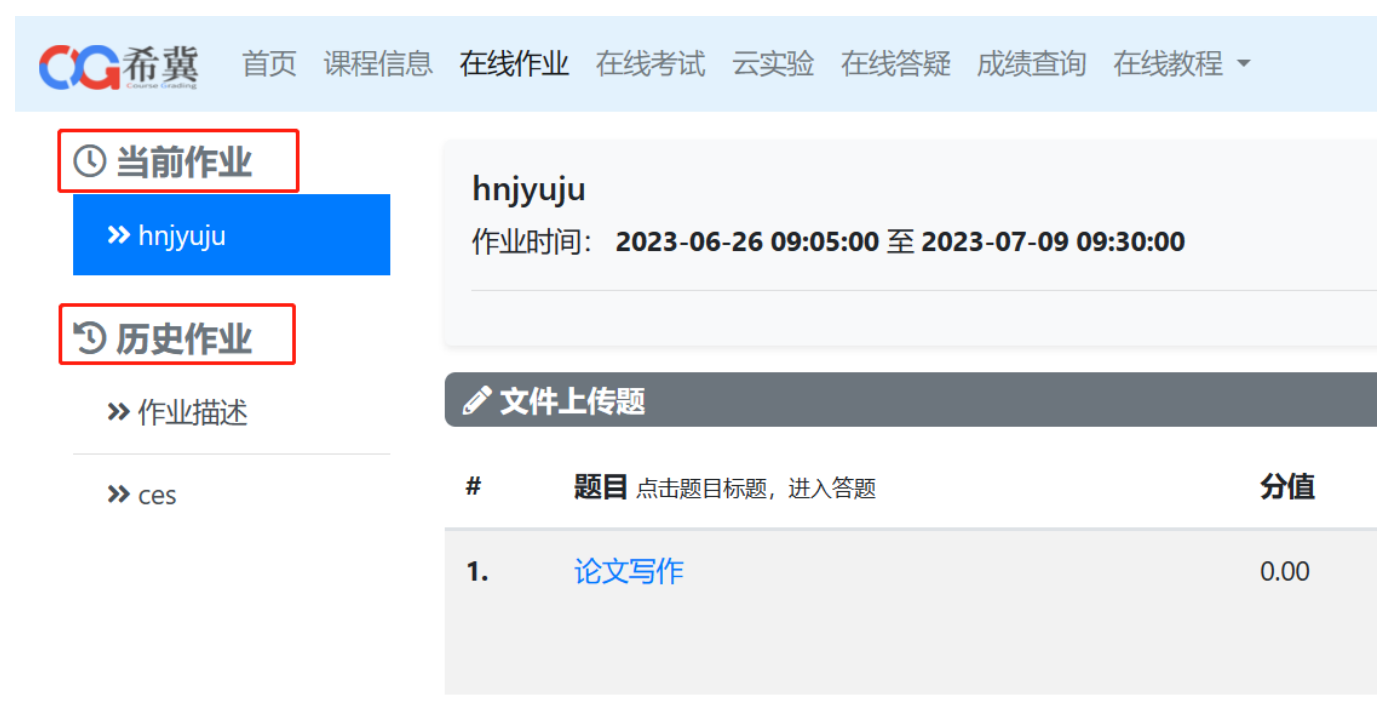

## <span id="page-9-2"></span>2.当前作业

查看当前所需完成的作业内容及作业时间限制,已提交答案的作业会有绿色"已提交"提示。

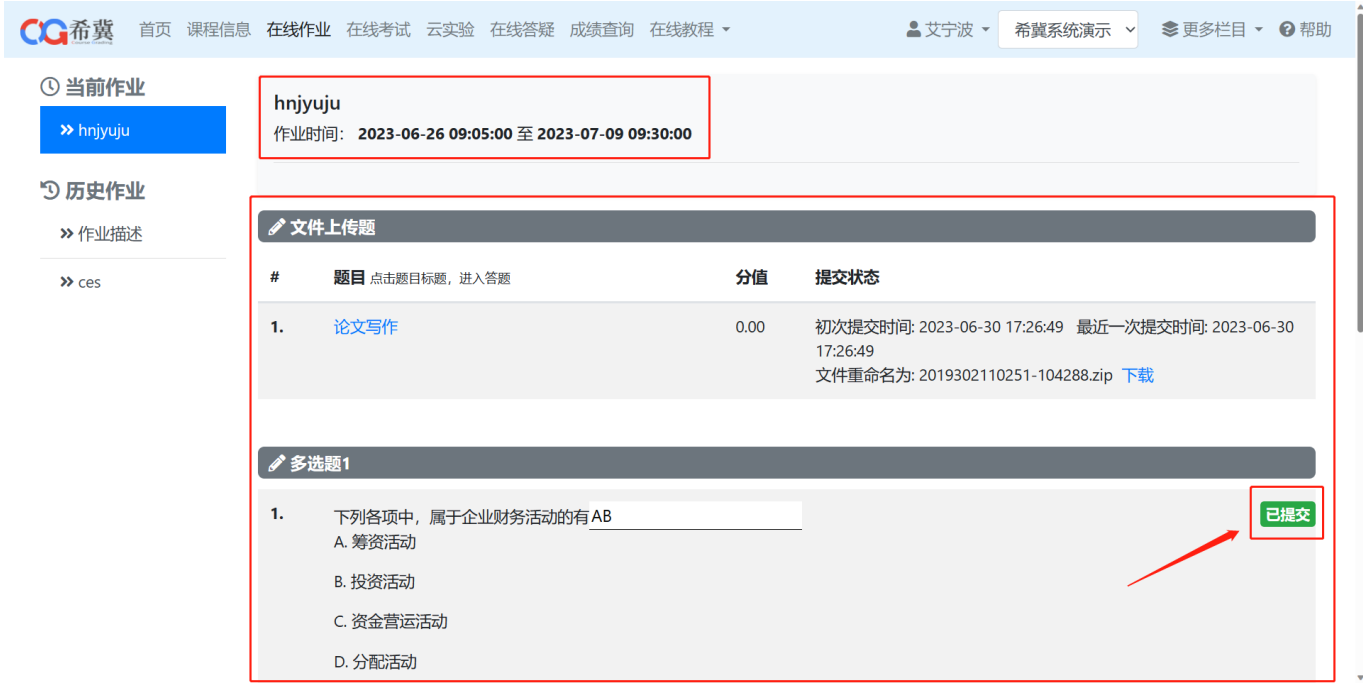

#### <span id="page-10-0"></span>3.历史作业

查看之前的作业内容,如果教师勾选查看正确答案和得分,即可看到分数以及正确答案。

![](_page_10_Picture_31.jpeg)

## <span id="page-10-1"></span>**四、在线考试**

### <span id="page-10-2"></span>1.进入方式

当我们需要查看以往考试或者在线考试的时候,可以在登陆系统后点击在线考试(见下图)。

![](_page_11_Picture_21.jpeg)

<span id="page-11-0"></span>查看并进入考试页面,如果当前正在进行考试,点击直接进入考试。

![](_page_11_Picture_22.jpeg)

如果教师端开启断网程序,学生端则需启动断网程序才能进入考试。

网络开关程序没有执行,无法获取本地的网络配置,请进入首页,下载禁网程序,执行后,再进入考试。

点击上图中的"首页"进入下图,点击下载考试客户端并运行就可以考试了。

● 考试:第三次考试 【本场考试需要客户端程序,<mark>请下载考试客户端</mark>,然后本地执行,考试期间务必不要关闭。】<br>◎ 距离考试结束还有:00:<mark>5</mark>1:28

#### 查看以往考试内容

![](_page_12_Picture_16.jpeg)

# <span id="page-13-0"></span>五、在线实验

## <span id="page-13-1"></span>1.进入方式

当我们需要查看实验作业的时候的时候,可以在登陆系统后点击在线实验(见下图)。

![](_page_13_Picture_3.jpeg)

# <span id="page-13-2"></span>2.进行中的实验作业

查看正在进行中的实验作业及内容

![](_page_13_Picture_46.jpeg)

## <span id="page-13-3"></span>3.已过期的实验作业

查看以往过期的实验作业及内容

![](_page_14_Picture_37.jpeg)

# <span id="page-14-0"></span>六、在线答疑

# <span id="page-14-1"></span>1.进入方式

![](_page_14_Picture_38.jpeg)

● 表示在你最后一次访问有新消息发布!

## <span id="page-14-2"></span>2.新建论坛帖

#### 点击内容测试

![](_page_14_Picture_39.jpeg)

点击发新帖即可。

![](_page_15_Picture_46.jpeg)

● 表示在您最后一次访问本论坛有新消息发布. ● 返回论坛列表

<span id="page-15-0"></span>![](_page_15_Picture_2.jpeg)

## <span id="page-15-1"></span>1.进入方式

当我们查看成绩单时,可以在登陆系统后点击成绩查询(见下图)

![](_page_15_Picture_47.jpeg)

# <span id="page-15-2"></span>八、在线课堂

## <span id="page-15-3"></span>1.进入方式

当我们查看 MOOC 的时候,可以在登陆系统后点击在线课堂(见下图)

![](_page_16_Picture_0.jpeg)

### <span id="page-16-0"></span>2.查看 PPT

当我们查看 PPT 的时候,可以点击进行切换(见下图)

![](_page_16_Picture_3.jpeg)

### <span id="page-16-1"></span>2.查看简介

当我们查看单个课时的简介时,可以点击进行切换(见下图)

![](_page_17_Picture_38.jpeg)

# <span id="page-17-0"></span>九、在线教程

## <span id="page-17-1"></span>1.进入方式

学时安排: 1小时/周

当我们查看在线课程的时候,可以在登陆系统后点击在线教程(见下图)

![](_page_17_Picture_39.jpeg)

### <span id="page-17-2"></span>2.查看教程

点击在线教程下拉框内的选项即可,可以查看教程中上传的文件,例如视频或 PPT。

![](_page_18_Picture_0.jpeg)

# <span id="page-18-0"></span>十、个人信息

## <span id="page-18-1"></span>1.进入方式

当我们需要查看或修改个人信息的时候,可以在登陆系统后点击个人信息(见下图)

○ 全国 本文 南方 课程信息 在线作业 在线考试 云实验 在线答疑 成绩查询 在线课堂 ▼ 在线数程 ▼ ▲ 艾宁波 ▼ 希冀系统演示 ▼ 8个人信息 [◆ 退出登录 其木佳白

# <span id="page-18-2"></span>2.更改个人信息

更改个人信息或密码后,点击保存即可生效(见下图)

![](_page_19_Picture_45.jpeg)

<span id="page-19-0"></span>十一、切换课程

### <span id="page-19-1"></span>1.进入方式

当账号关联多门课程时,可以点击课程名称进行课程间的切换(见下图)

▲ 艾宁波 ▼ 希冀系统演示 ▼ 希冀系统演示 test

# <span id="page-19-2"></span>十二、更多栏目

# <span id="page-19-3"></span>1.进入方式

其他栏目会统一放在更多栏目下,点击可以直接进入(见下图)

![](_page_19_Picture_46.jpeg)

## <span id="page-20-0"></span>2.实训首页

点击即可进入实训首页,在实训首页中可以查看到教师所发布的公告、公开课、慕课视频、实训项目等内 容(见下图)

![](_page_20_Picture_2.jpeg)

点击页面上的图片或课程名称, 即可进入课程页面(见下图)

![](_page_21_Picture_0.jpeg)

点击"参加本项目", 即可加入课程, 并开始实验

![](_page_22_Picture_4.jpeg)

![](_page_23_Picture_20.jpeg)

# <span id="page-23-0"></span>3.比赛

点击即可进入比赛页面,可以看到已结束、进行中、未开始的比赛(见下图)

![](_page_23_Picture_21.jpeg)

点击进入正在进行的比赛,即可看到比赛介绍、赛题、排行榜(见下图)

![](_page_24_Picture_22.jpeg)

## <span id="page-24-0"></span>4.OnlineJudge

![](_page_24_Picture_23.jpeg)

点击即可进入到 OnlineJudge 首页,右侧可以查看到刷题榜以及系统统计(见下图)

点击"题库",即可进入到公共题库页面,在这里可以进行刷题,并查看提交记录(见下图)

![](_page_25_Picture_18.jpeg)

点击"竞赛"即可查看到以前的竞赛,或正在进行的竞赛。(见下图)

![](_page_25_Picture_19.jpeg)

点击"排行榜",即可查看到历史总排行榜,排行榜根据解决问题、提交问题以及正确率进行排名(见下 图)

![](_page_26_Picture_32.jpeg)

点击"讨论区",即可与其他同学,在 OnlineJudge 的论坛进行讨论,可以参与回答或发新帖

![](_page_26_Picture_33.jpeg)

该答疑论坛的交流方式可以通过纯文本,也可以通过文字和上传图片来提供信息;如果需要与老师单独交流,请进教师信箱

![](_page_26_Picture_34.jpeg)

■ 表示在你最后一次访问有新消息发布!

郑州云海科技有限公司

Back to top

计算机专业课一体化平台 豫ICP备18015569号-19

![](_page_27_Picture_20.jpeg)

**&** 返回论坛列表

点击"F.A.Qs",即可进入到 FAQ 界面,查看到常见问题及其解答

![](_page_28_Picture_120.jpeg)

F.A.Qs

#### 艾宁波 - 教学系统

#### 常见问题

#### 支持哪些编程语言?

支持C(GCC, O2优化), C++(G++, O2优化), Python3, Java(1.7+), C#(Mono 5.2.0).

— GCC与G++的版本依赖服务器端的操作系统版本,一般是4.4.x(CentOS6)或者4.8.x(CentOS7)版本,编译器的编 译选项可以定制, 如需定制, 请联系平台的管理员。

#### 如何读取测试数据?

待测程序每次运行时只测试一组数据,程序中不要循环读入多次测试数据。

#### 平台支持在线编写代码并提交吗?

平台既支持源文件提交,也支持在线编写代码并提交(支持语法高亮),教师出题时可以设定提交方式。

目前绝大多数OJ平台使用文本框提交代码,我们认为源文件提交有两个好处:

- 符合工程实际。
- 支持多源文件提交,复杂问题的源文件组织也是一种工程训练。特别是Java代码,一般一个类对应一个文件,若使 用文本框就要破坏Java的编程规范。

提交代码文件时,请使用规范的源文件后缀。提交C语言程序文件的扩展名必须是小写字符c;提交C++语言程序时,必须 

#### 评判结果代表什么含义?

- Accepted(AC): 程序完全正确!
- Presentation Error (PE): 程序输出结果的格式有问题。请检查输出是否多了或者少了空格 ('') 、制表符 ('\t') 或 者换行符 ('\n') 。
- Wrong Answer (WA): 输出结果错误, 算法逻辑可能有问题。
- Runtime Error (RE) (WA): 运行时错误。如果C/C++程序, 常见的错误类型有:
	- 。 SIGFPE: 雨作为除数。

。 SIGSEGV: 非法内存访问, 是最为常见的错误, 一般这些问题在小规模测试的时候不会发现, 而在 OJ 上大 规模数据测试时 候就容易暴露出来,所以请自行构造一些数据来调试程序。可能原因 (1)数组越界使用; (2)指 针的错误使用, 一般是对非用户区的地址空间进行读或者写操作; (3)越权操作文件指针, 程序中却未捕捉该类 错误;(4)栈溢出,一般是因为过多的递归调用或者过大的临时变量导致;(5)程序使用的内存超过了题目设定的 上限

### <span id="page-28-0"></span>5.GitLab

点击即可进入到 GitLab 界面(见下图)

![](_page_28_Picture_121.jpeg)

#### 问题列表

支持哪些编程语言? 如何读取测试数据? 平台支持在线编写代码并提交吗? 评判结果代表什么含义? 支持哪些输入输出方式? Windows平台使用Visual Studio MSVC编 写代码需要注意什么? 加何举办比赛? 如何参加在线比赛?

![](_page_29_Picture_0.jpeg)

## <span id="page-29-0"></span>5.毕业设计

点击即可进入到毕业设计界面(见下图)

![](_page_29_Picture_48.jpeg)

进入到毕业设计首页,即可看到毕业设计的时间流程

![](_page_30_Figure_0.jpeg)

点击开始选题,即可开始进行双选,双选完成后,就可以根据首页的规划,进入到过程文档,答辩与成绩 等其他过程中

![](_page_31_Picture_39.jpeg)

## <span id="page-31-0"></span>6.算力平台

点击即可进入到算力平台界面(见下图)

![](_page_31_Picture_40.jpeg)

如果教师未授权使用,将无法进入到算力平台模块,需要联系教师进行处理

![](_page_31_Picture_41.jpeg)

如果教师已授权使用,将会直接进入到"我的项目"界面,点击"新建",即可创建项目。创建项目时, 可以对项目名称、项目描述、实验环境、数据集、笔记文件进行添加或选择。项目可以挂载任意多个数据 集,运行时可以连接计算资源,使用完毕建议主动释放资源,如果长时间不活动,系统自动释放占用的资 源。

![](_page_32_Picture_40.jpeg)

点击"我的数据集",即可进入到数据集界面,在这里可以查看,修改和创建数据集,点击"新建"进行 数据集的创建,可以对数据集名称、简要描述、封面图片、挂载目录、数据集文件、数据集权限进行设 置。创建项目可以选择任意多个数据集,包括公有数据集。

运行项目时,数据集会挂载到 /home/jovyan/input/ 内,运行项目的页面顶端,可以查看数据集文 档。

如果挂载的是来自其他用户的公有数据集,只能只读访问;挂载自己创建的数据,可以读写,要注意误 删!

![](_page_32_Picture_41.jpeg)

点击"我的收藏"即可查看收藏的公开项目,或公开数据集

![](_page_33_Picture_18.jpeg)

点击"帮助",即可看到常见问题及解决方式,以及基本操作等内容

![](_page_33_Picture_19.jpeg)

点击"公开项目",即可看到公开出来的项目,点击后可以看到该项目的内容以及所关联的数据集,点击右侧 五角星进行收藏。收藏的项目和数据集或添加进"我的收藏当中"。

![](_page_34_Picture_11.jpeg)

点击"公开数据集",即可看到公开出来的数据集,点击后可以看到数据集的介绍以及所上传的数据文件,点 击右侧五角星进行收藏。收藏的项目和数据集或添加进"我的收藏当中"。

![](_page_35_Picture_15.jpeg)

# <span id="page-35-0"></span>6.帮助

点击即可进入到帮助界面,可以查看到使用平台的常见问题,及解决方式(见下图)

![](_page_35_Picture_16.jpeg)

![](_page_36_Picture_0.jpeg)